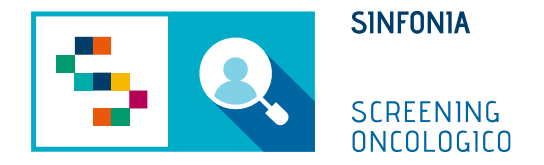

# Piattaforma di gestione dello Screening Oncologico

Operatività MMG

### Accesso alla piattaforma tramite SPID

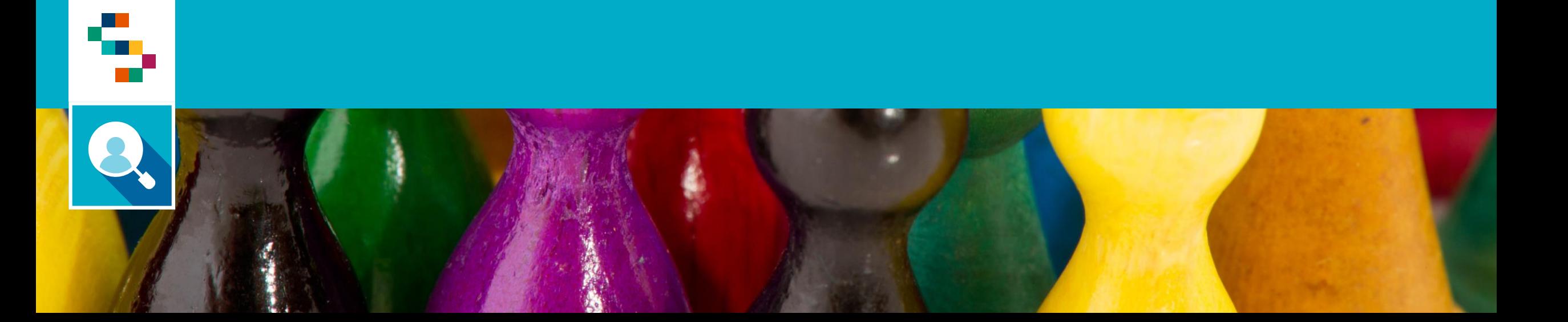

### Accesso alla piattaforma tramite SPID

Per effettuare l'accesso, collegarsi al link <https://screeningoncologico.soresa.it/login> e cliccare su «Entra con SPID»

Scegliere il provider del proprio SPID ed eseguire i passaggi previsti per l'autenticazione.

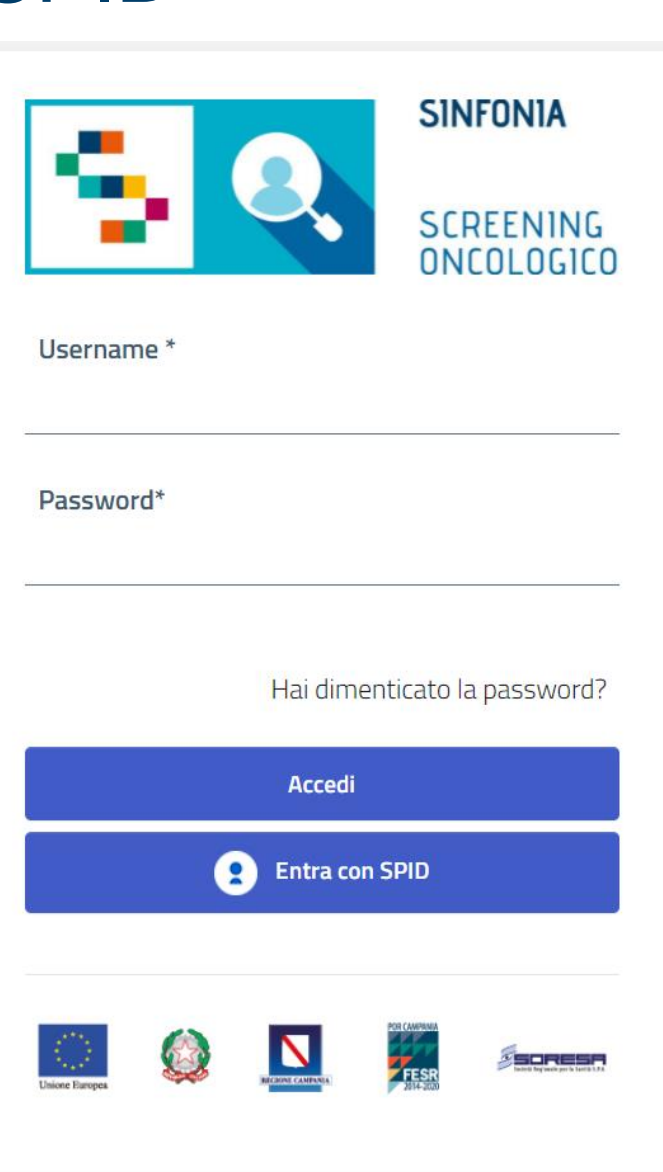

### Arruolamento

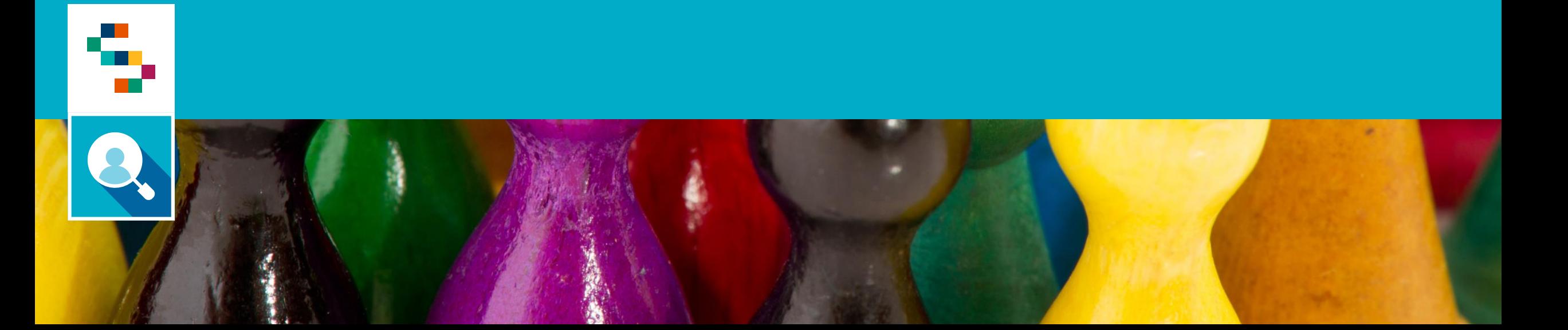

# Arruolamento

Per procedere all'arruolamento di un assistito è possible procedure secondo due modalità:

- **1. Cliccare su «Gestione operativa screening» e poi su «Ricerca Assistiti» - In questo modo si avrà visibilità su tutti gli assistiti di competenza indipendentemente dallo stato dell'assistito** *(Scelta Preferibile)*;
- 2. Cliccare su «Gestione operativa screening» e poi su «Arruolamento» In questo modo si avrà visibilità su tutti gli assistiti di competenza solo se questi sono arruolabili;

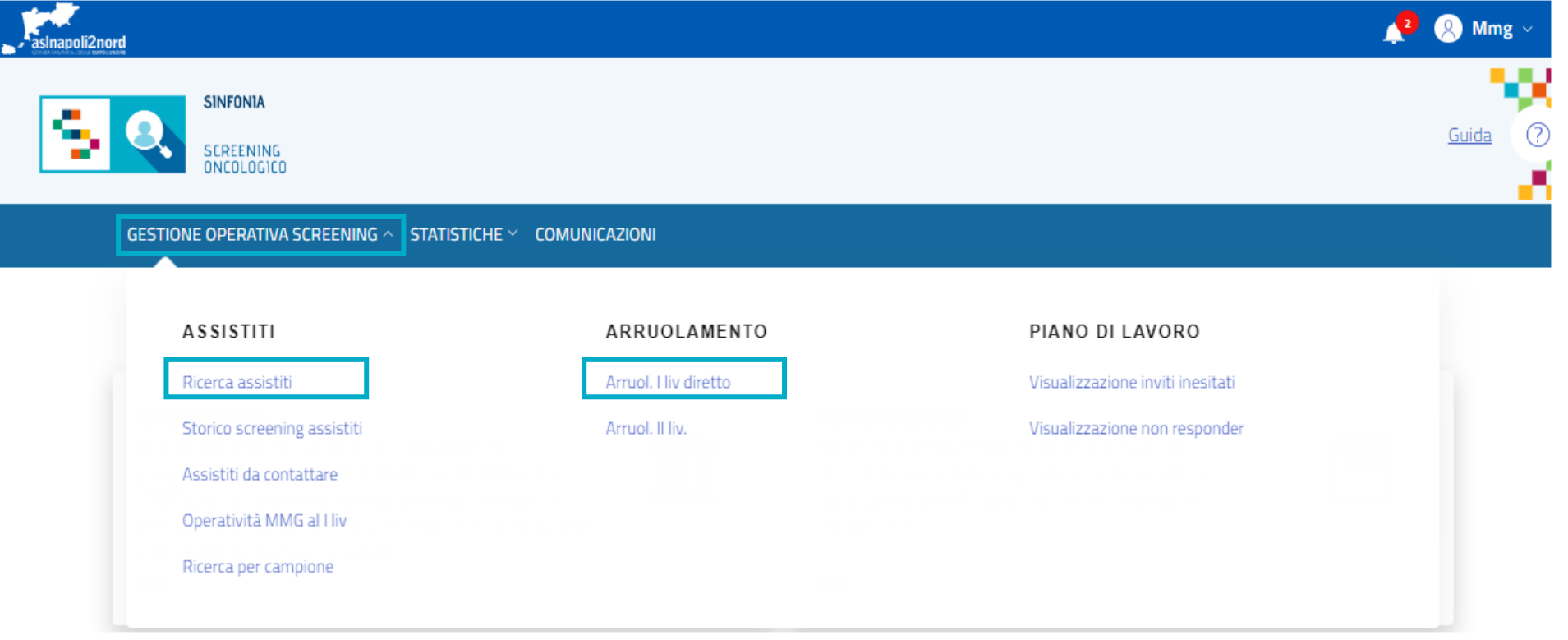

#### Q Arruolamento

#### Elenco Assistiti da arruolare

Nella maschera di ricerca, inserire le informazioni necessaria quali Nome, Cognome e Data di Nascita oppure Codice Fiscale e il programma di screening per cui si vuole arruolare l'assistito.

Cliccare su «Ricerca».

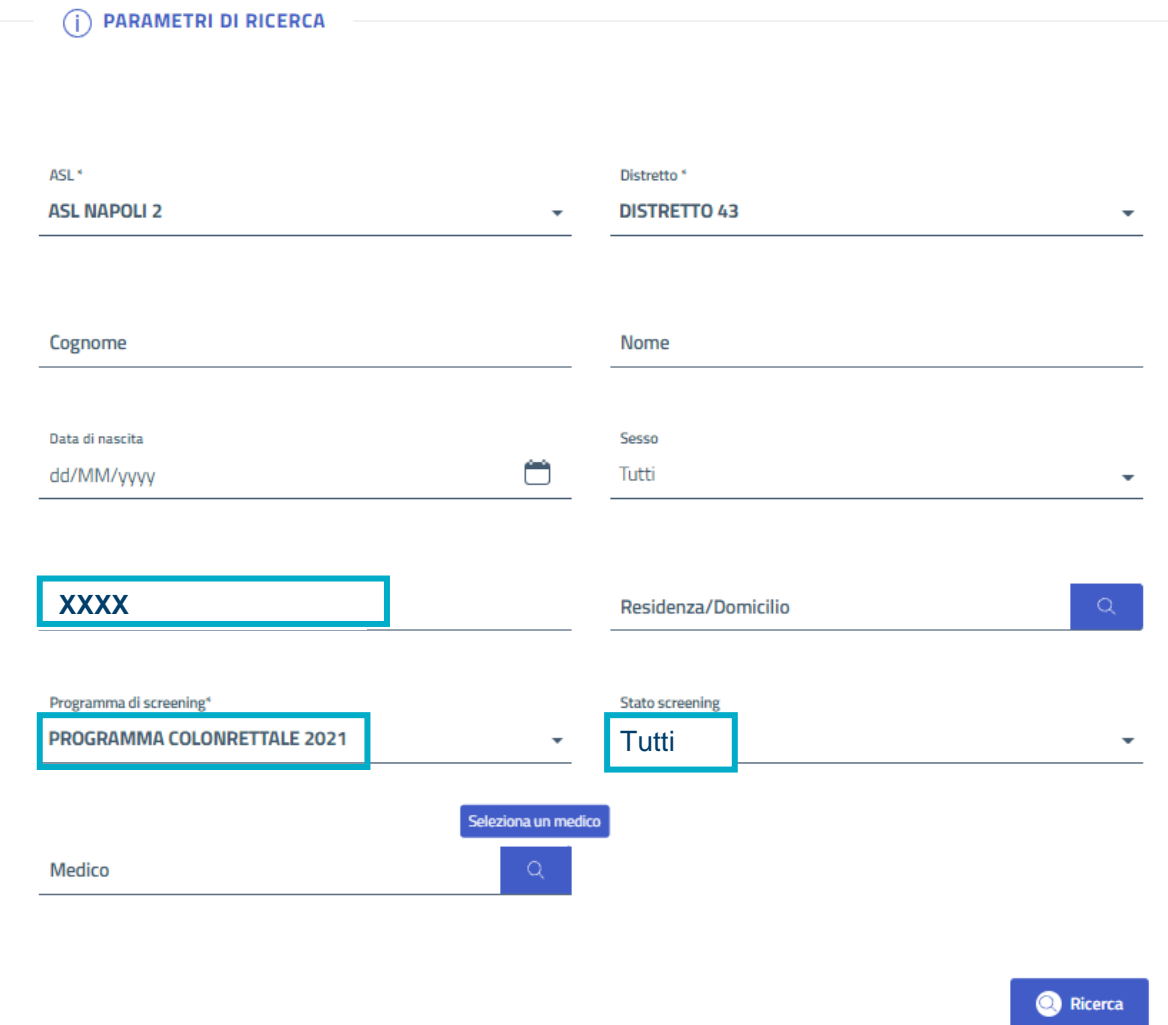

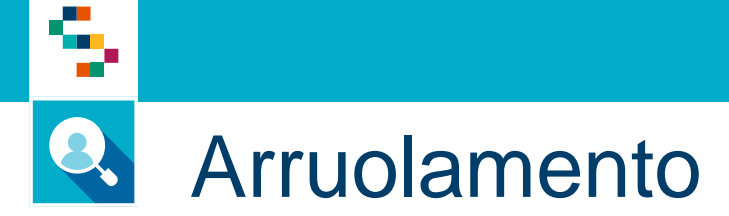

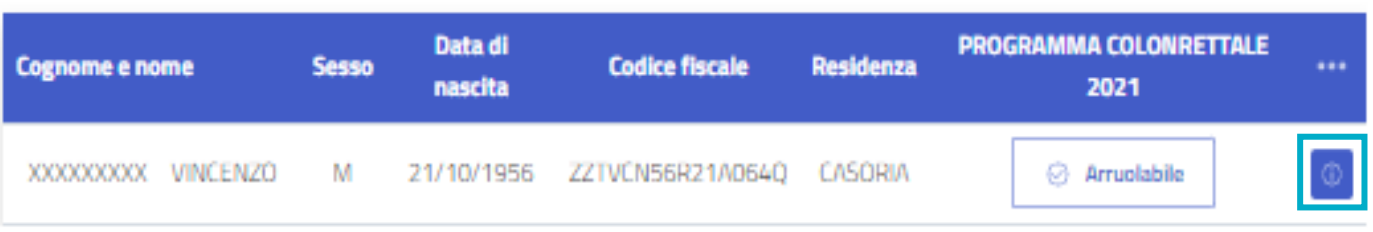

Cliccando sull'icona «Scheda Assistito» si aprirà la scheda relativa alle informazioni legate all'assistito selezionato

#### **Scheda assistito**

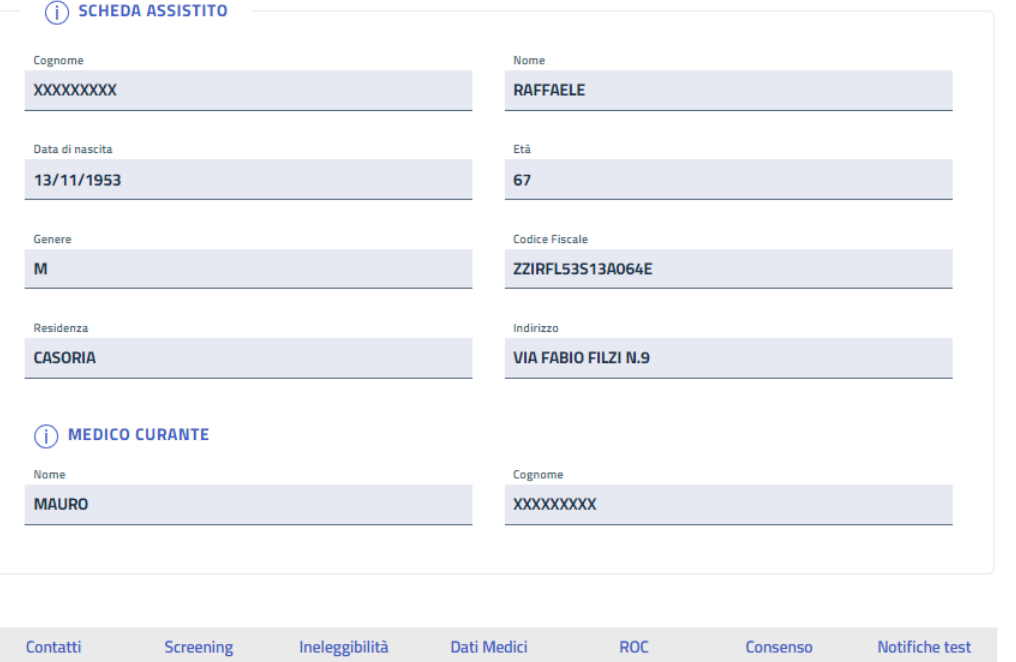

Nella scheda assistito possono essere consultati tutti i dati anagrafici e i dati utili per lo screening:

- Contatti
- Screening
- Ineleggibilità
- Dati Medici
- ROC
- Consenso
- Notifiche test

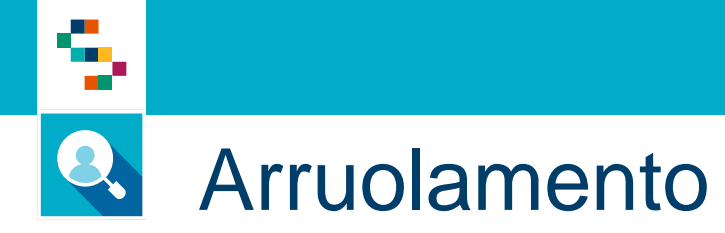

Se si vogliono consultare e/o modificare i contatti dell'assistito, basta accedere alla scheda di screening e cliccare su «Contatti»

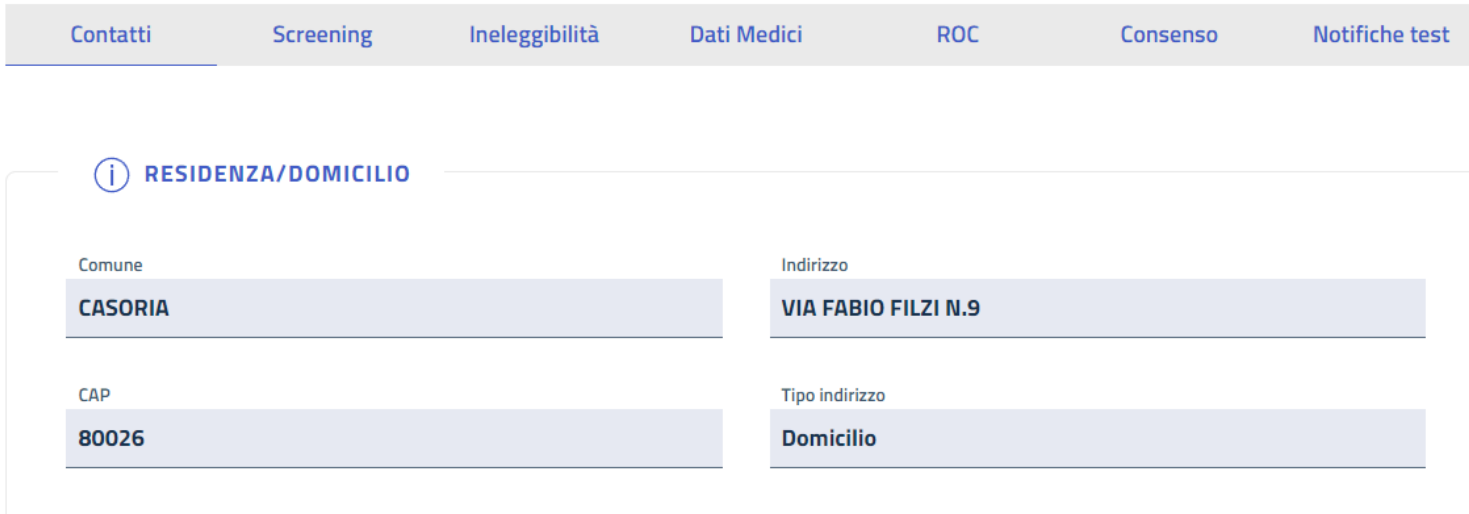

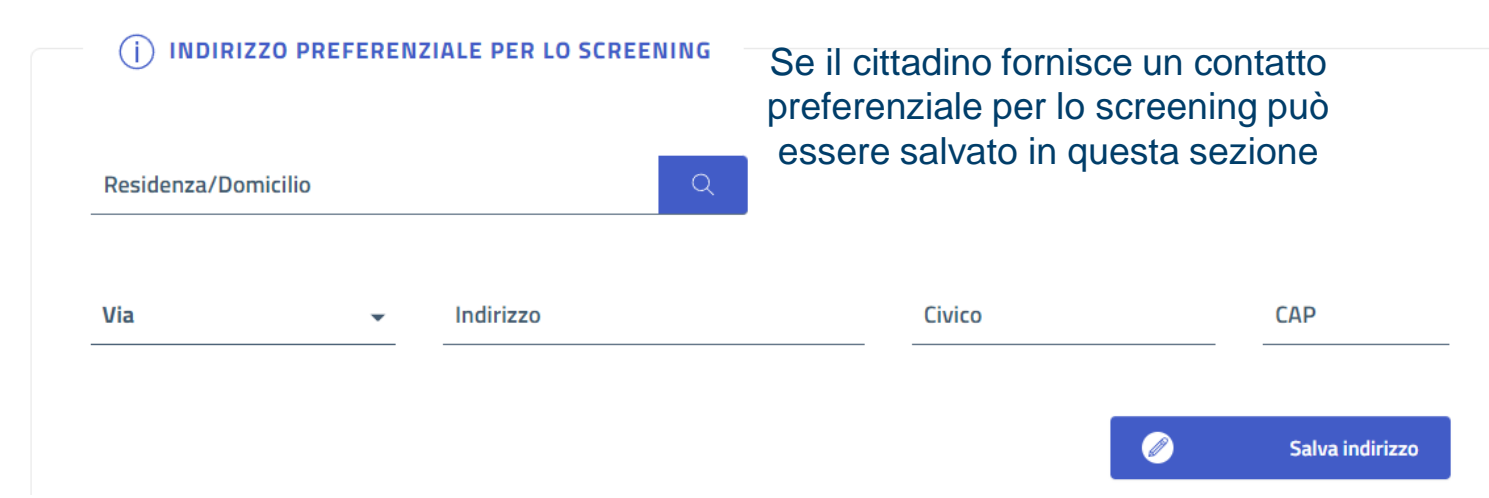

**\*In occasione dell'arruolamento possono essere modificati anche i dati di contatto e i Dati Medici**

## Arruolamento

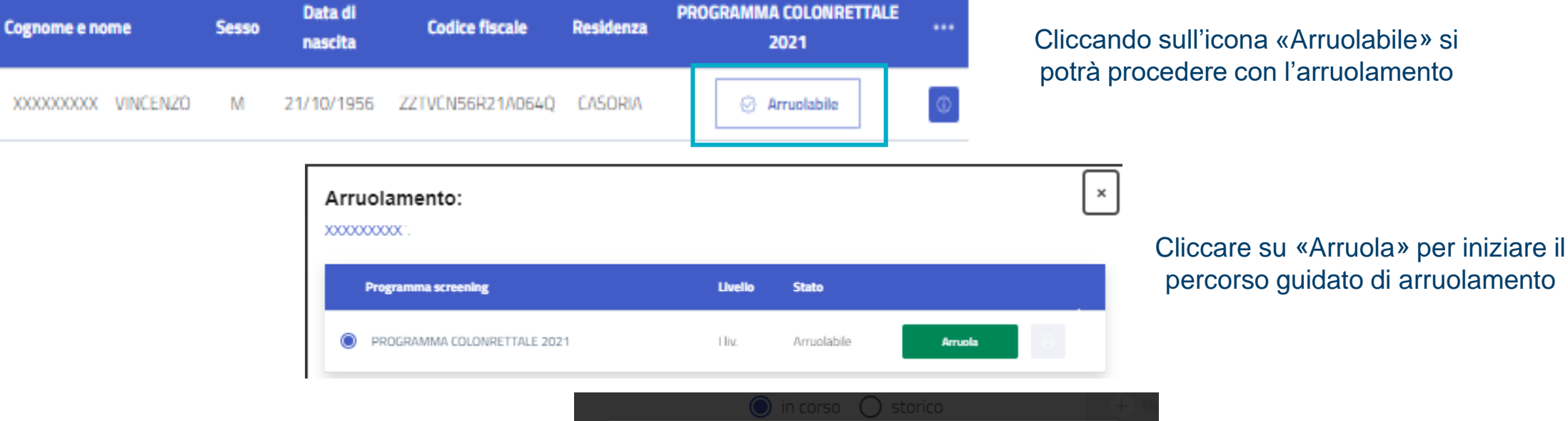

**\*L'assistito si troverà in stato "Kit da ricevere" se precedentemente invitato dall'ASL – basterà cliccare su "Kit da Ricevere" per procedere con l'arruolamento**

**\*L'assistito si troverà in stato "Ineleggibile" se ha precedentemente partecipato allo screening o se appartenente ad una fascia d'età non compresa nella popolazione eleggibile**

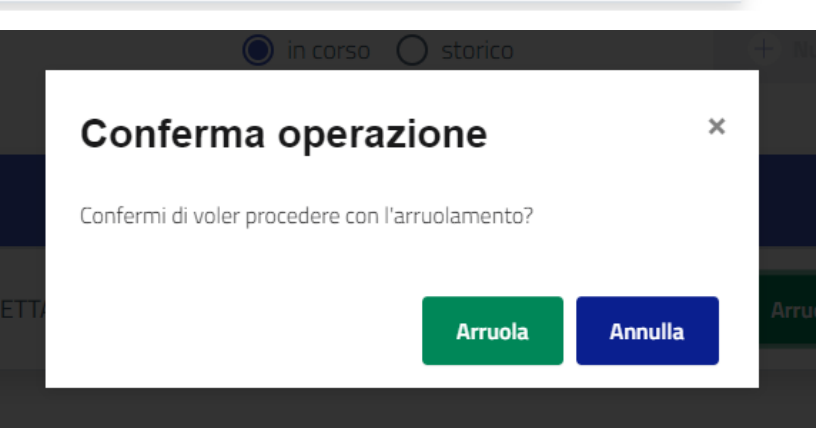

Cliccare su «Arruola» per confermare il percorso guidato di arruolamento

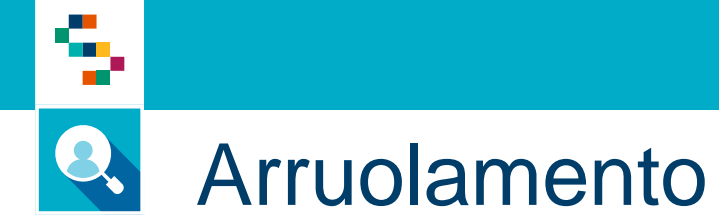

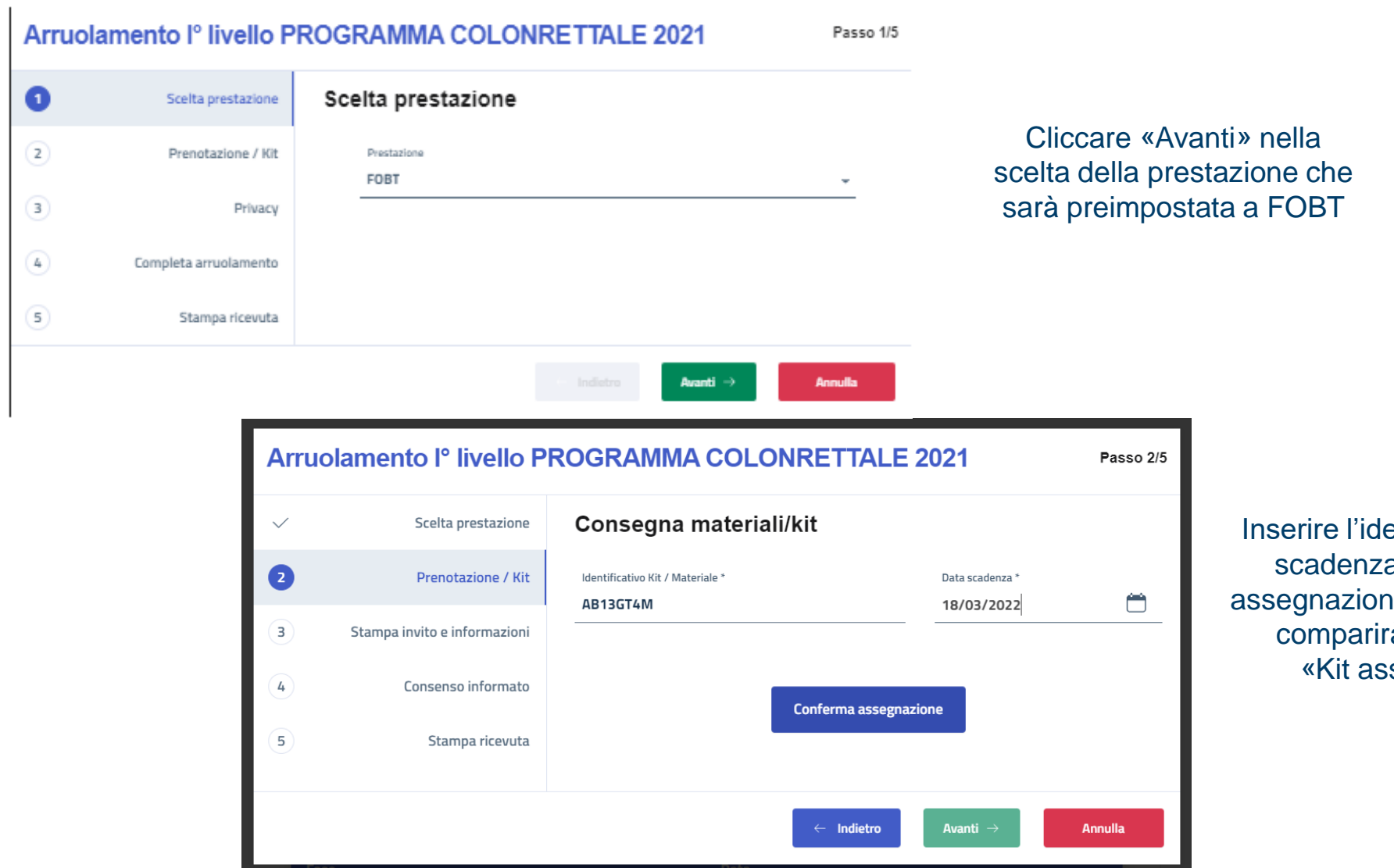

entificativo del kit e la data di a e cliccare su «Conferma ne» e attendere fino a quando tà a schermo il messaggio segnato correttamente»

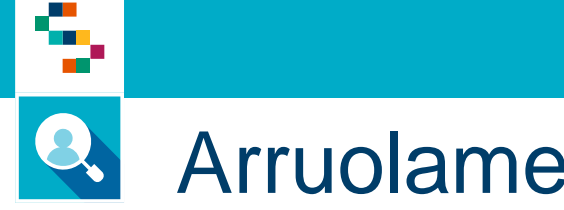

### Arruolamento

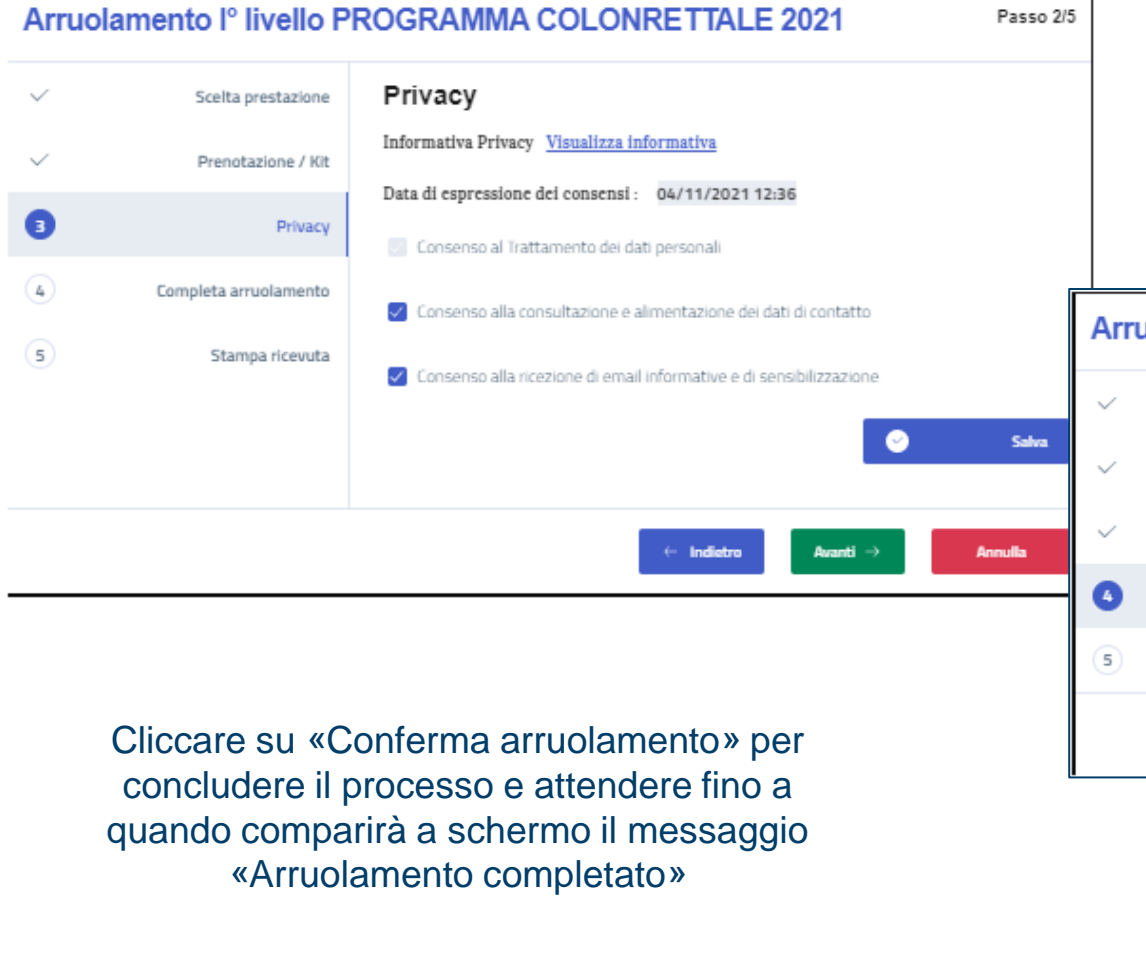

Cliccando su «Visualizza informativa» si potrà scaricare l'informativa alla privacy. Compilare il consenso informato, cliccare su «Salva» e poi su «Avanti»

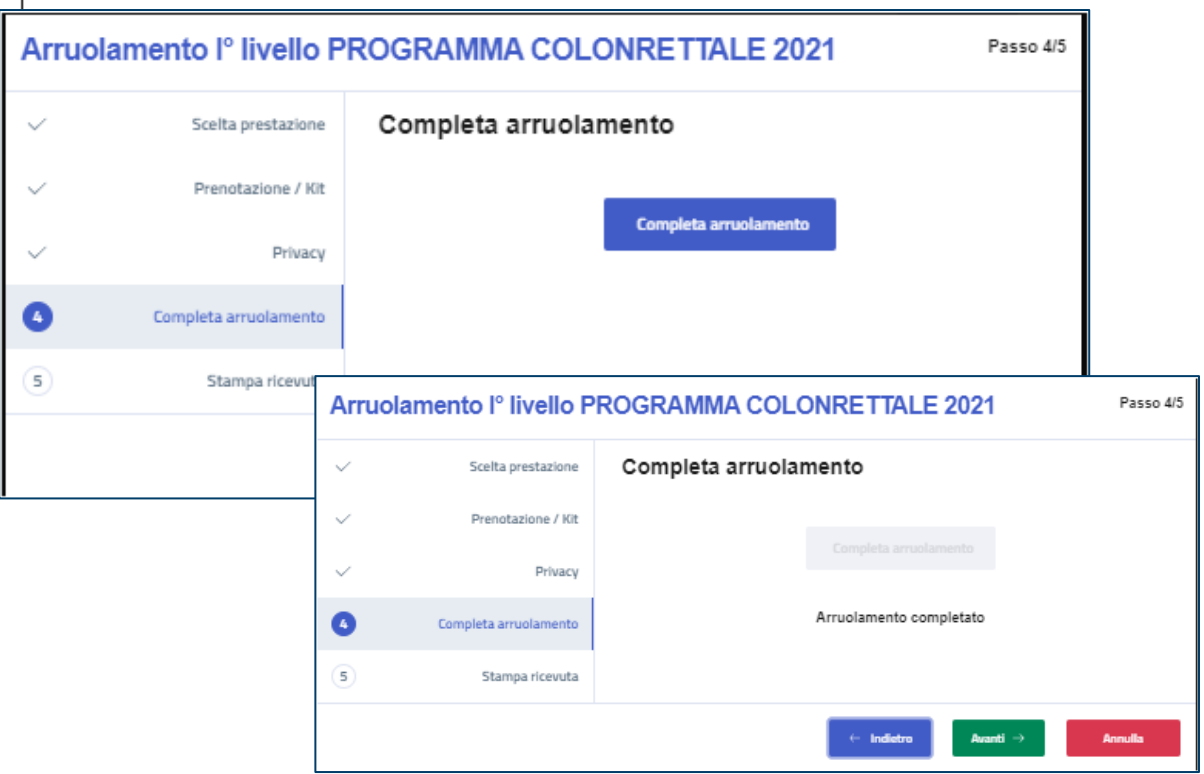

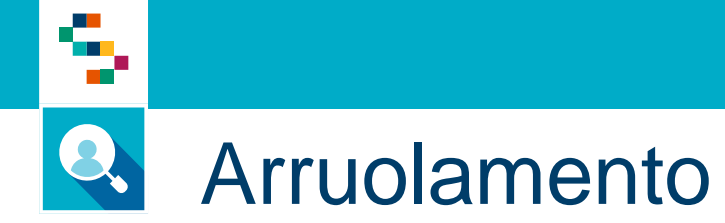

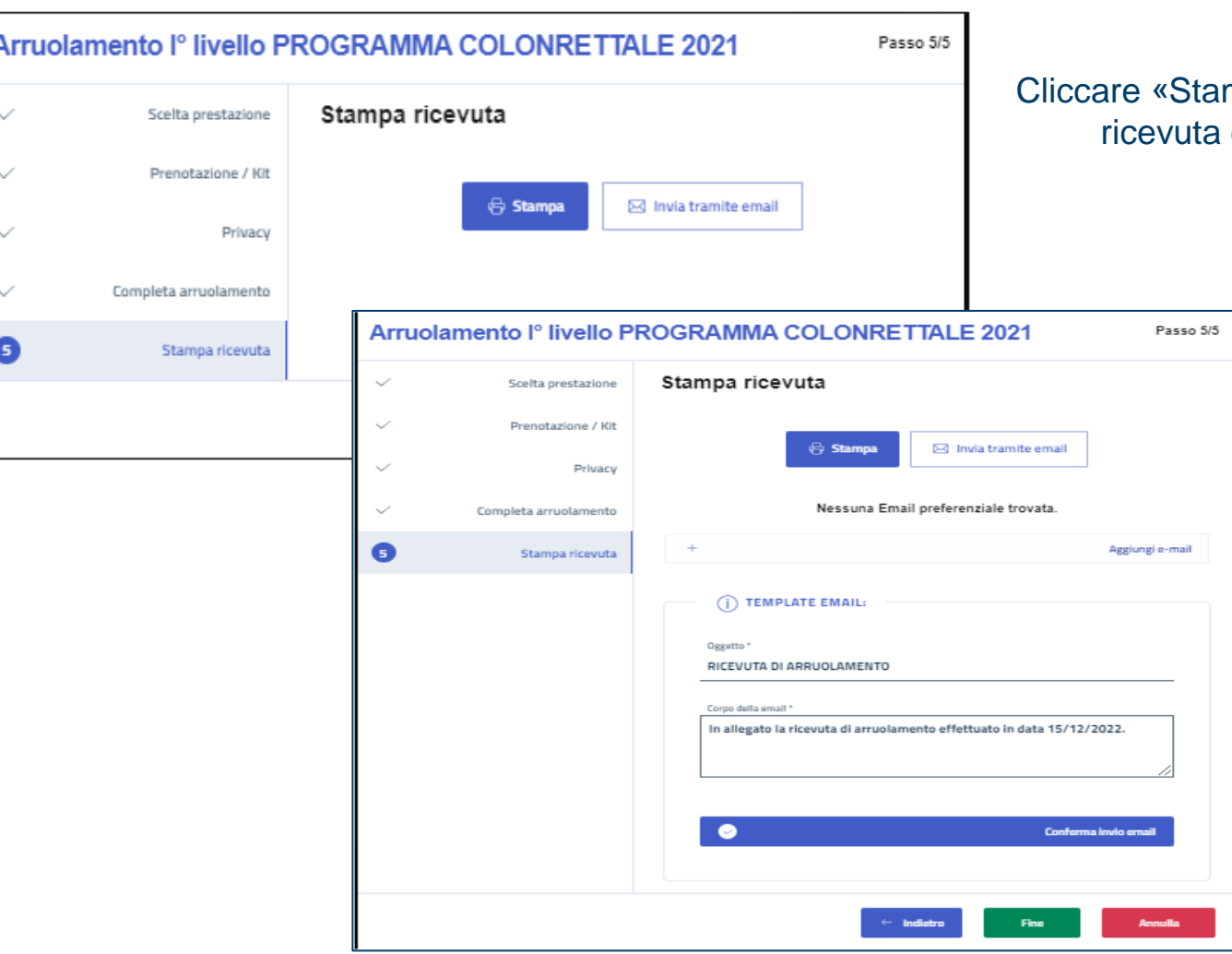

mpa» per stampare la di arruolamento

> Cliccare «Invia Email» per inviare la ricevuta di arruolamento

Per la riconsegna del kit, cliccare su «Gestione Operativa Screening» e poi su «Ricerca Assistiti». Nella maschera di ricerca, inserire i dati del paziente per cui registrare la riconsegna kit.

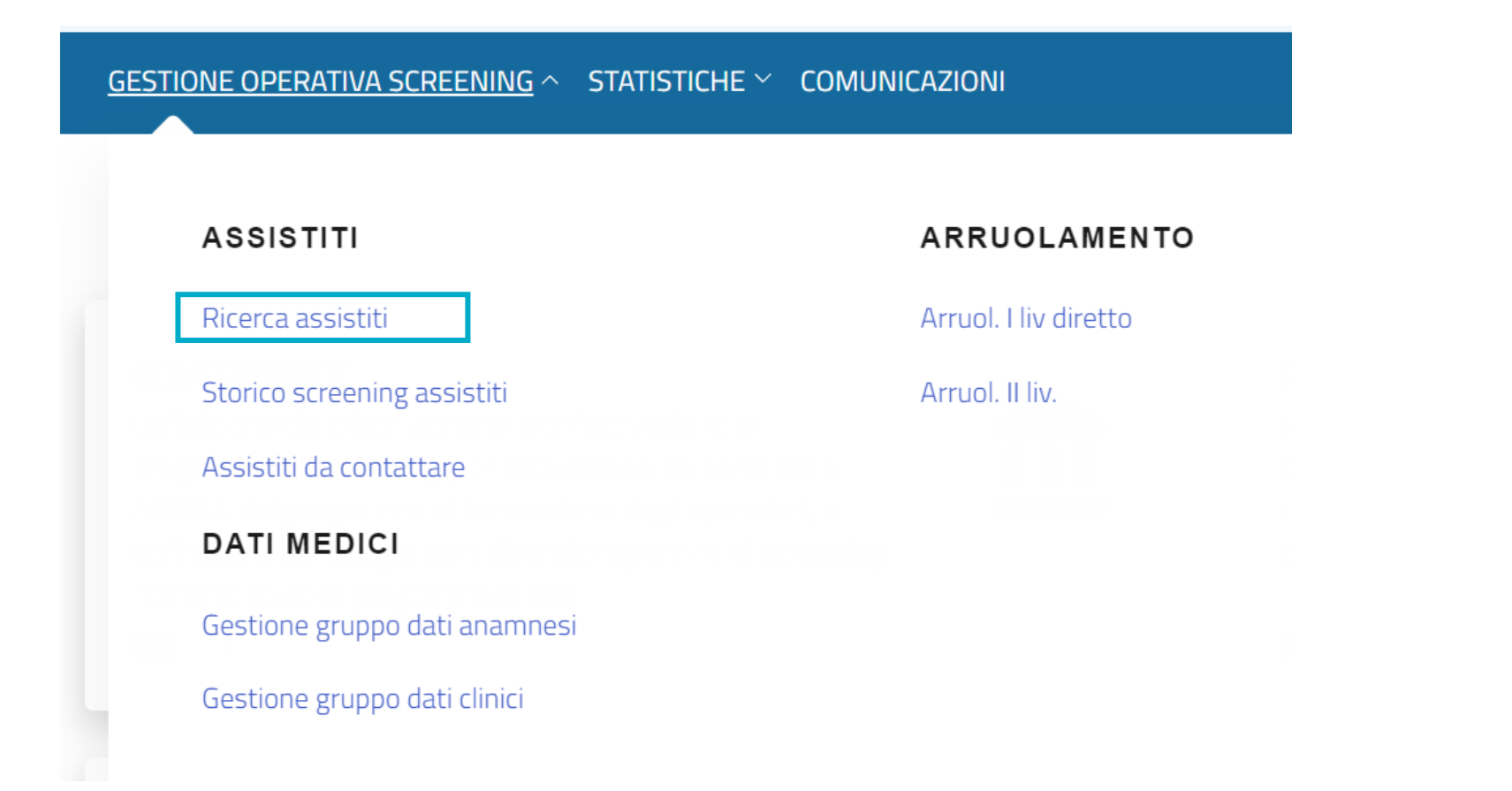

# Arruolamento

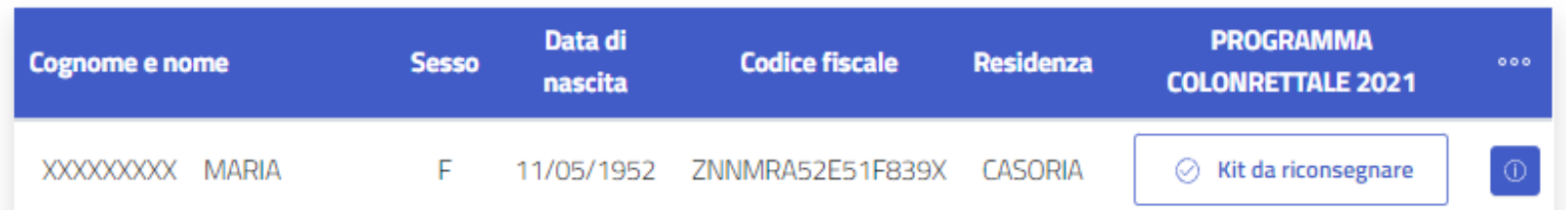

Cliccando su «Kit da riconsegnare» verrà richiesta conferma dell'operazione

**Riconsegna Kit**  $\mathbf x$ Data riconsegna \* Struttura iter\* Ô **UNITA PROVA DEL VASTO2**  $\infty$ 01/10/2021 Utente riconsegna \* Struttura riconsegna \* 150205-43 OPERDIS43 Conferma SUCCESSO! Kit riconsegnato con successo

Per confermare la riconsegna, verificare i dati relativi alla Data di riconsegna, struttura iter, struttura riconsegna e utente che registra la riconsegna del kit. Tali dati saranno prepopolati.

Cliccare su «Conferma» per registrare la terminare la registrazione di riconsegna

> Cliccando su «Conferma» termina l'operazione e viene visualizzato il messaggio di avvenuta registrazione

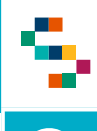

### Arruolamento – Nuovo Kit in caso di Kit Smarrito

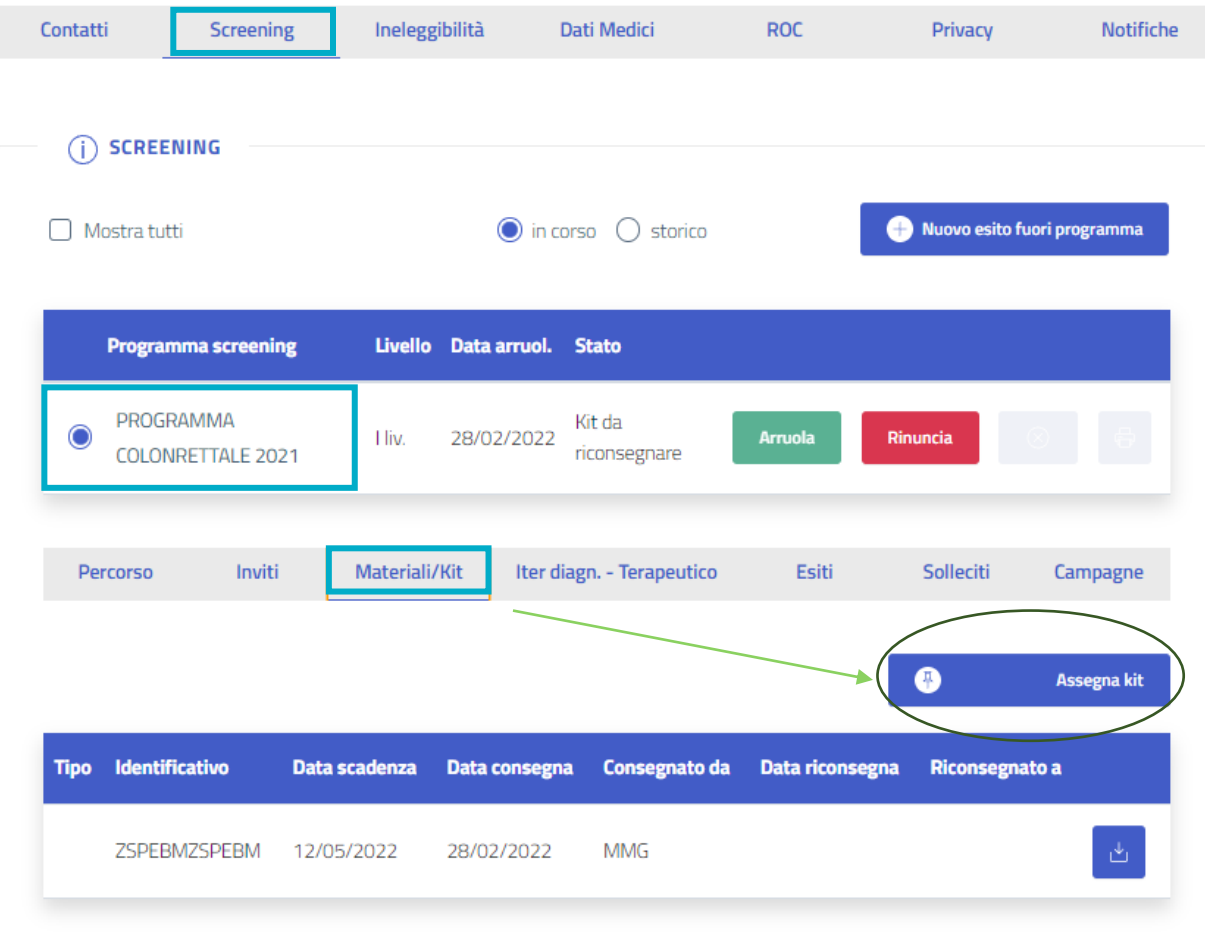

Entrando nella scheda di screening dell'assistito, sarà possibile eseguire l'operazione assegnazione nuovo kit, cliccando su «Screening», selezionare il programma di interesse e cliccare poi sul tab «Materiali/Kit»

A questo punto, cliccando il bottone «Assegna kit» sarà possibile procedere alla assegnazione di un nuovo kit

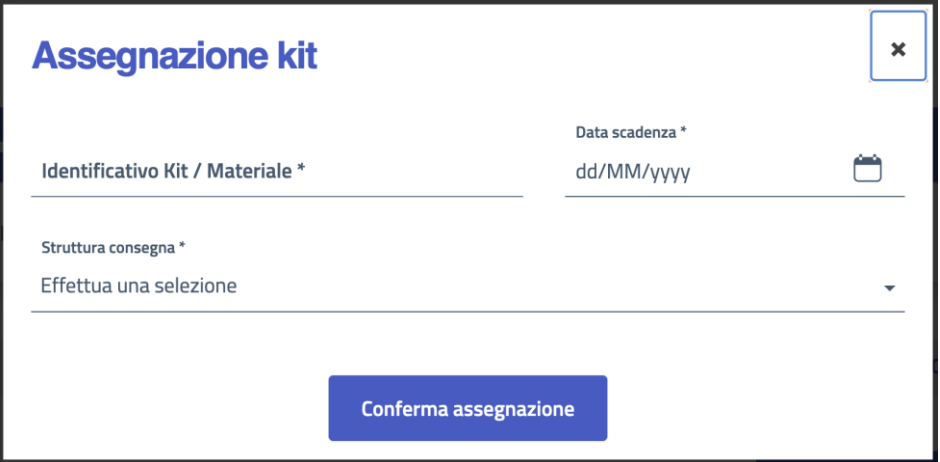

### Assistiti da contattare

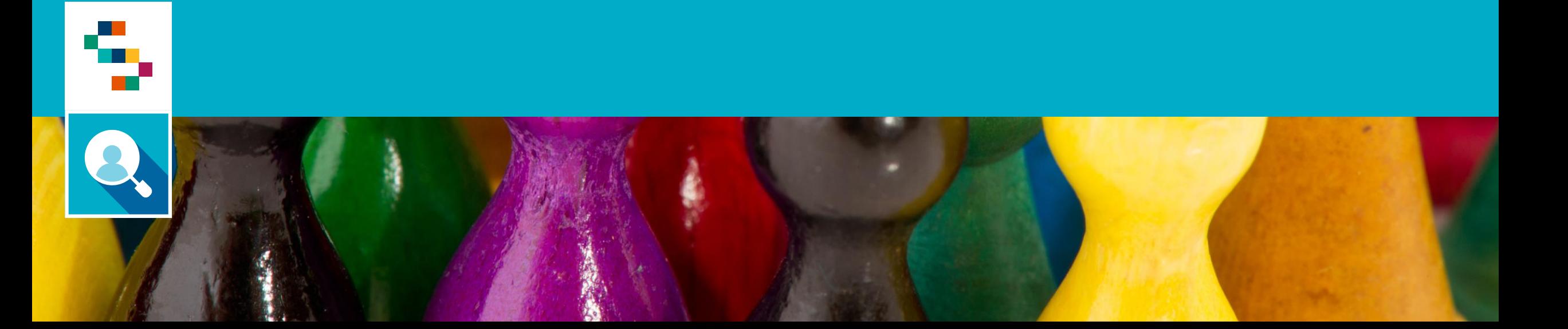

#### Q Assistiti da contattare

#### Ricerca assistiti da contattare

÷

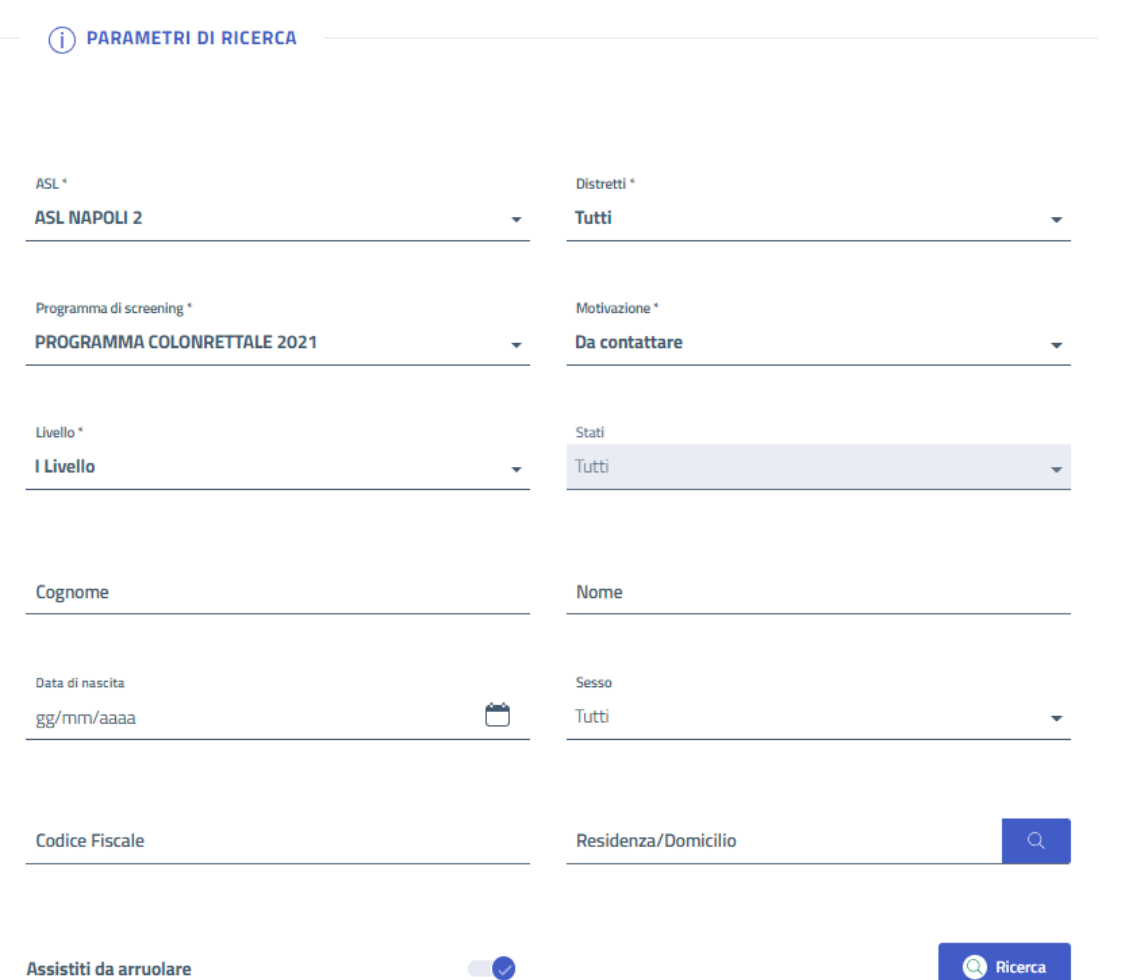

La funzionalità consente di consultare la lista dei propri assistiti da contattare per sollecitare azioni da compiere (consegna kit,riconsegna del kit, resame da riprenotare)

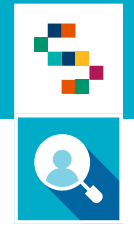

### Assistiti da contattare

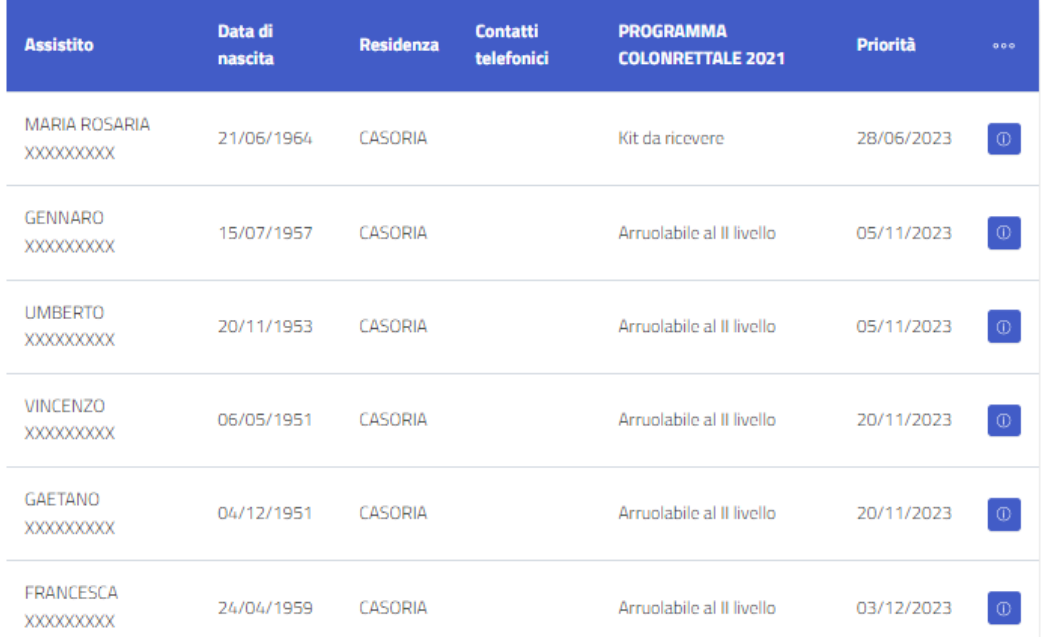

Sarà possibile sia operare on line sulla lista di assistiti, sia scaricarla secondo il formato preferito tra Excel, Pdf

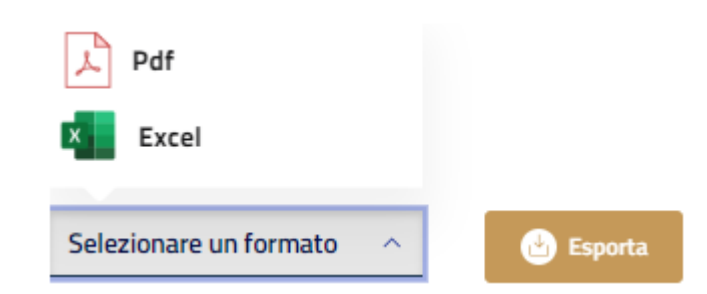

### Storico Assistiti

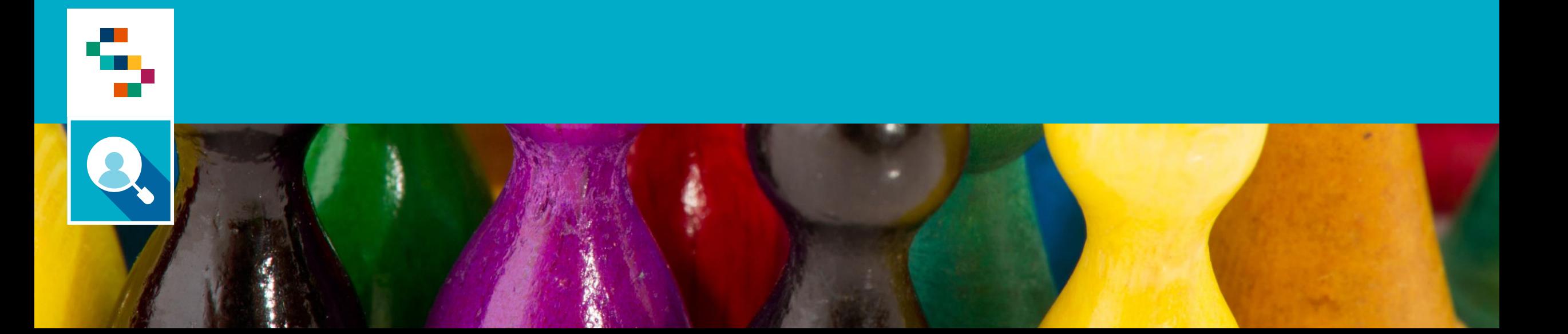

## Storico Assistiti

#### **Storico screening assistiti**

La funzionalità consente di ricercare un assistito e consultare la scheda di screening con tutte le informazioni relative ai programmi di screening a cui l'assistito ha partecipato. Sono dunque disponibili tutte le informazioni relative ai percorsi di screening conclusi o che hanno uno stato di screening presente nell'elenco a seguire.

> Tutti Chiusura di ufficio Concluso Dimesso dalla ROC Escluso In carico alla ROC Rinunciatario Soggetto affetto da malattia e/o patologie con il programma di screeninig Soggetto deceduto Soggetto detenuto Soggetto emigrato fuori regione Uscito dalla ROC

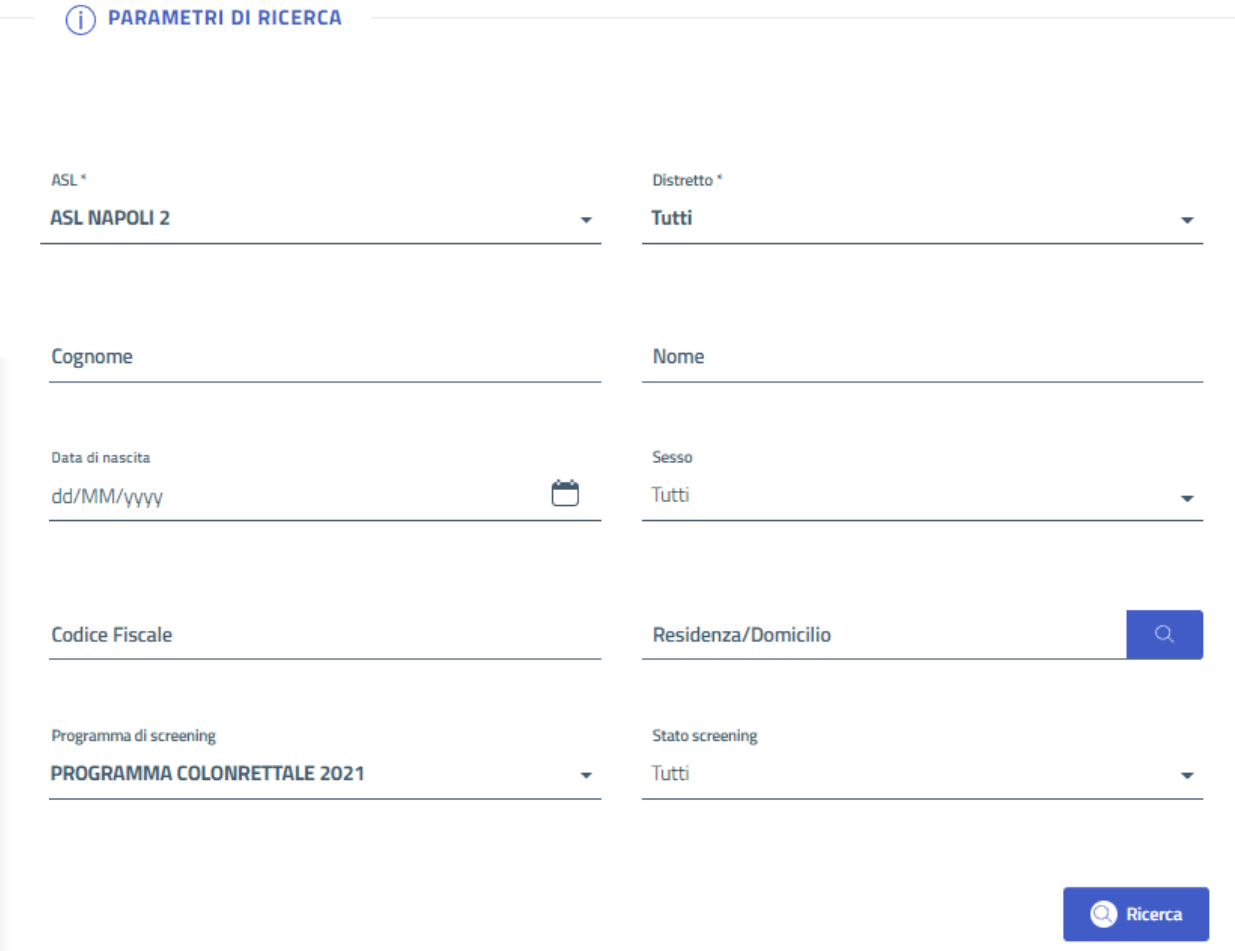

### **Statistiche**

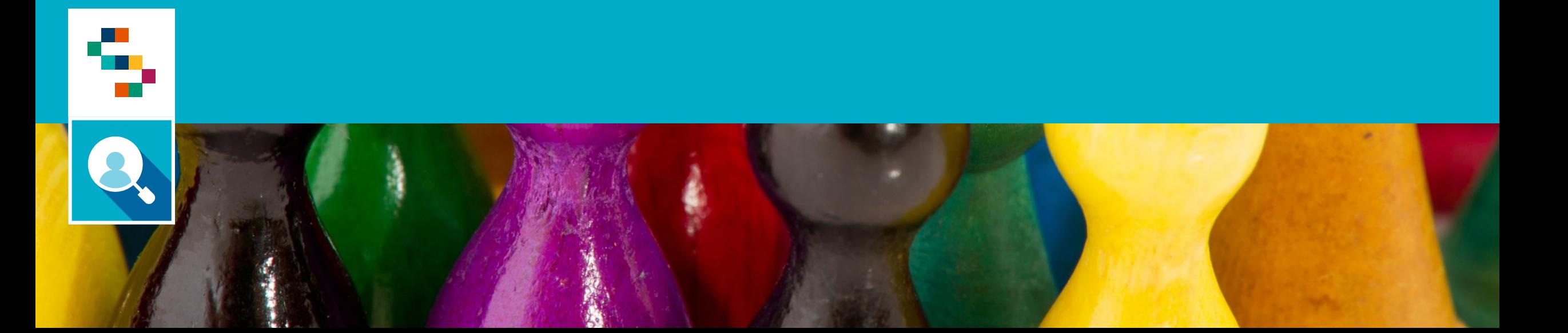

La funzionalità consente di scaricare un report di dettaglio con tutte le informazioni relative ai test effettuati.

Indicare il tipo di report e la data del periodo di riferimento da analizzare.

È possibile scaricare il report in formato excel per ulteriori analisi

#### **Statistiche**

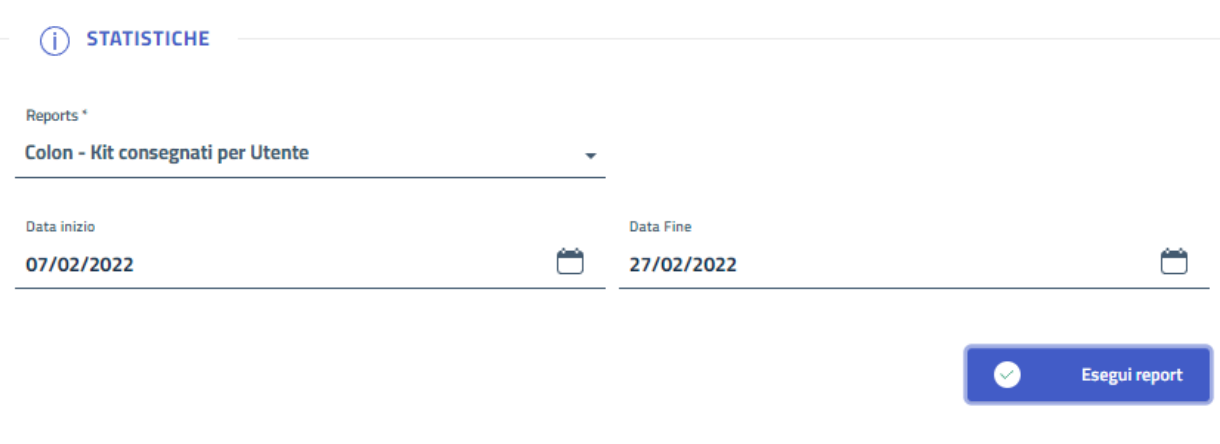

#### Colon - Kit consegnati per **Utente**

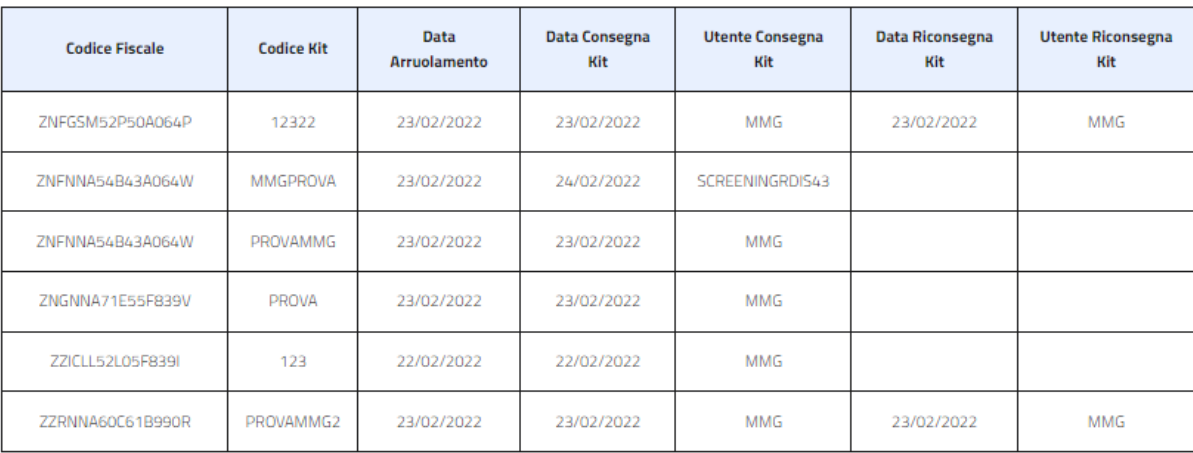

### Operatvità MMG

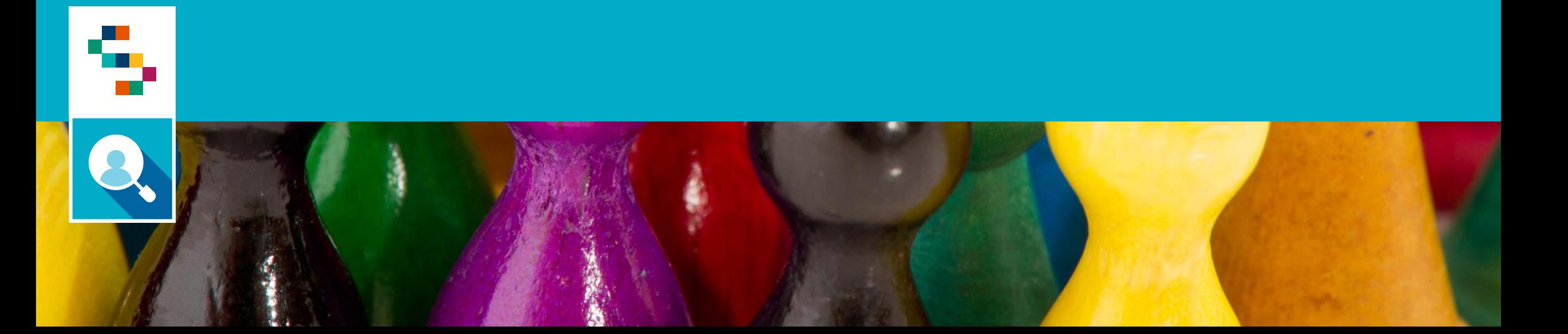

### Q. Operatività MMG

La funzionalità consente di verificare la propria operatività in termini di arruolamento e rispondenti

Indicare il l periodo di riferimento e il programma di Screening da analizzare.

#### GESTIONE OPERATIVA SCREENING ~ STATISTICHE ~ COMUNICAZIONI

Gestione Operativa Screening / Gestione assistito / Operatività MMG

#### **Operatività MMG**

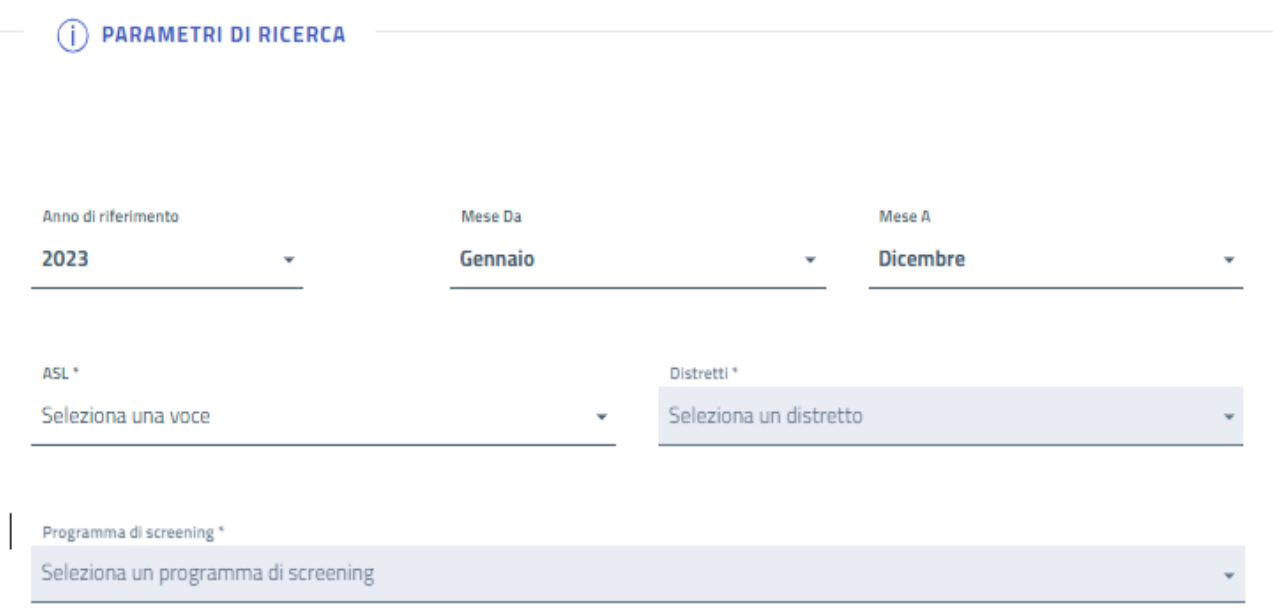

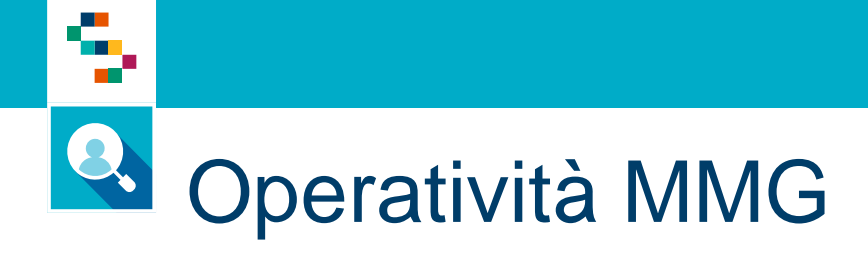

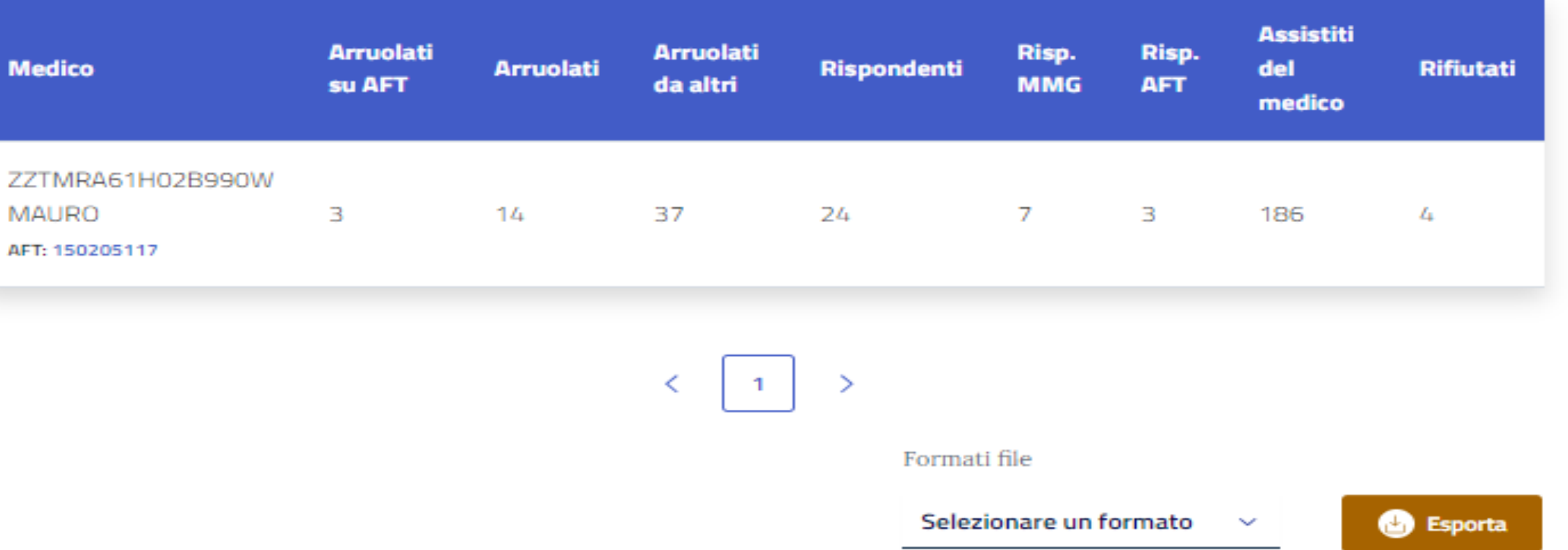

È possibile scaricare il report in formato excel per ulteriori analisi

# Grazie per l'attenzione

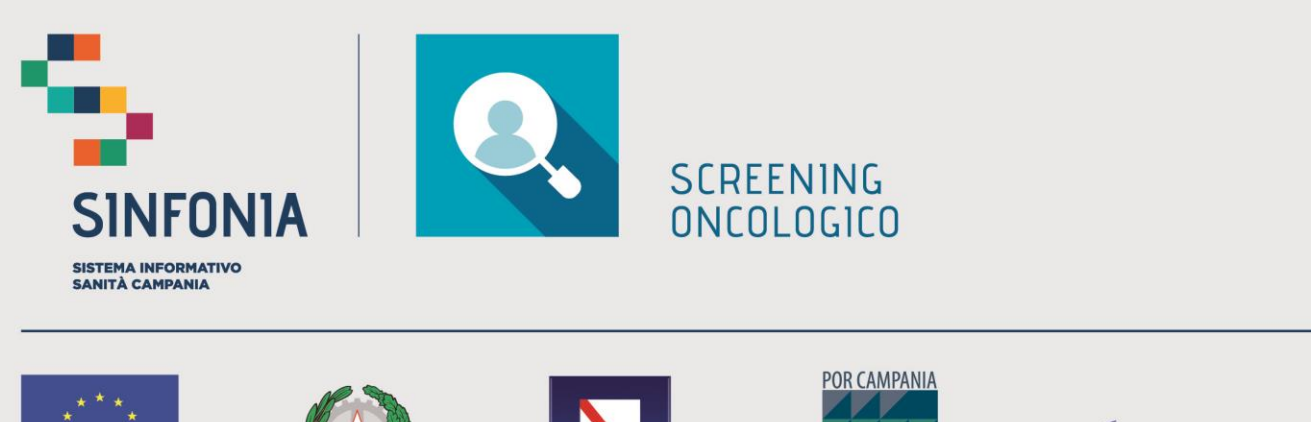

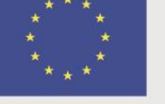

Unione Europea

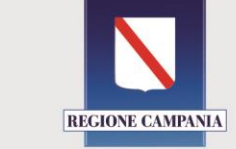

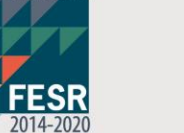

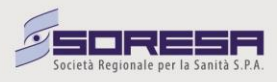